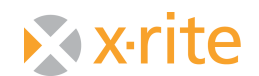

## *7000/A Light Level Test Using HyperTerminal*

1. To test the light level of your ColorEye 7000 or ColorEye 7000A instrument, the first step is to set your instrument up as follows:

## **a. For a ColorEye 7000**

- i. Use the LAV Aperture plate and Lens position
- ii. Either SCI (lever down) or SCE (lever up) can be selected
- iii. UV included set the UV filter all the way down, then move it up slightly until the lens "clicks" into position

## **b. For a ColorEye 7000A**

- i. Use the LAV Aperture plate and Lens position
- ii. Either SCI or SCE can be selected from the instrument front panel
- iii. D65UV included must be selected from the instrument front panel
- 2. Next, calibrate your instrument in Reflectance Mode. Calibration can be done using your measurement software (e.g. Color iControl, Color iMatch, X-RiteColor Master). When calibration is complete, place the Calibration White Tile back in the instrument viewport in preparation for the Light Level Test.
- 3. You **MUST** exit the software, as leaving your software open will conflict with the communication between your instrument and HyperTerminal
- 4. On your PC go to:
	- a. Start/All programs/Accessories/Communication/Hyper Terminal
	- b. Select "NO" at the screen shown below

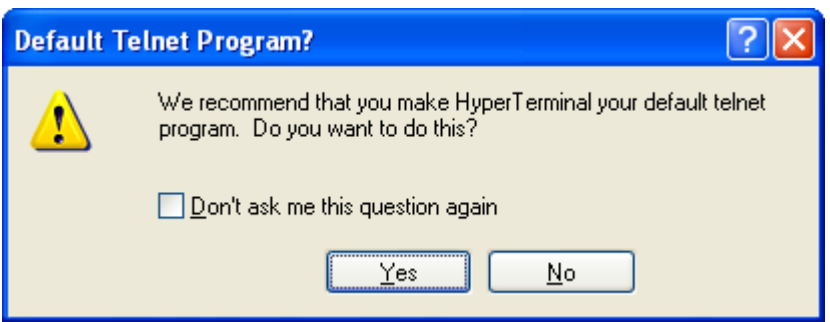

Note: You may be presented with a screen that asks for your location information. Type in your area code and hit "OK"

X-Rite<br>3100 44th Street SW Grandville MI 49418 USA

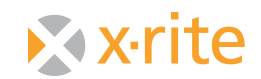

5. Type a name for the connection (e.g. 7000A test) and click "OK"

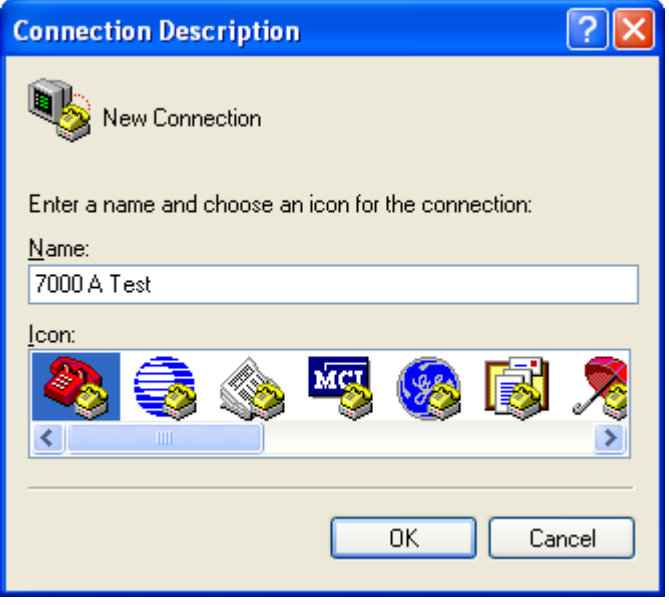

6. Select the correct com port (the com port the instrument is physically connected to on the back of the PC) and Click "OK".

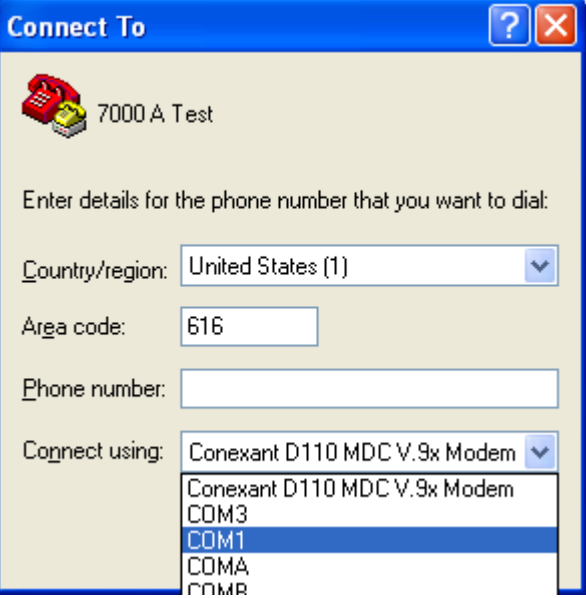

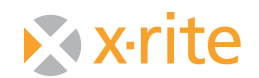

7. Select 9600 bits per second and None for Flow Control from the respective dropdown menus. Leave Data bits, Parity, and Stop bits as shown below, then click "Apply" and then click "OK"

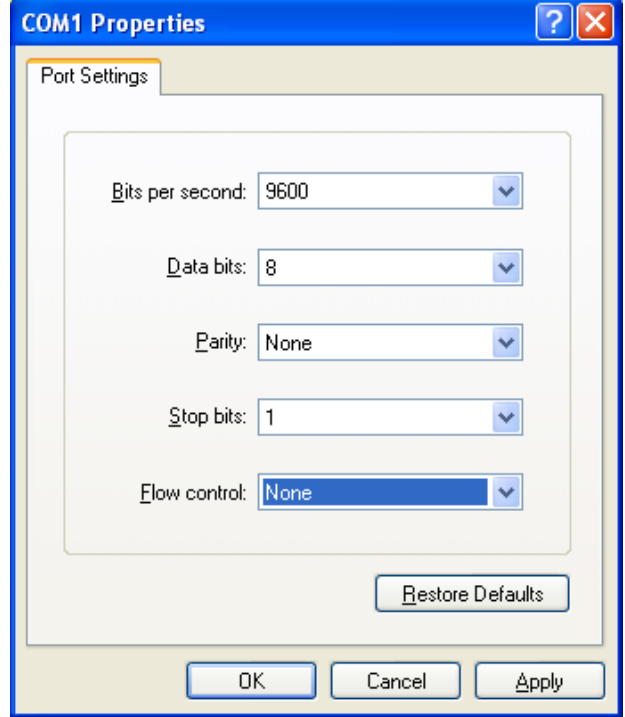

8. You should now see a blank HyperTerminal screen with a blinking cursor. At this screen type a capital "S" and hit enter. You will not see the S when you type it, but you will see what was returned after hitting enter. The fifteen character status number (or a variation of it) should appear as shown on the following page.

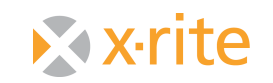

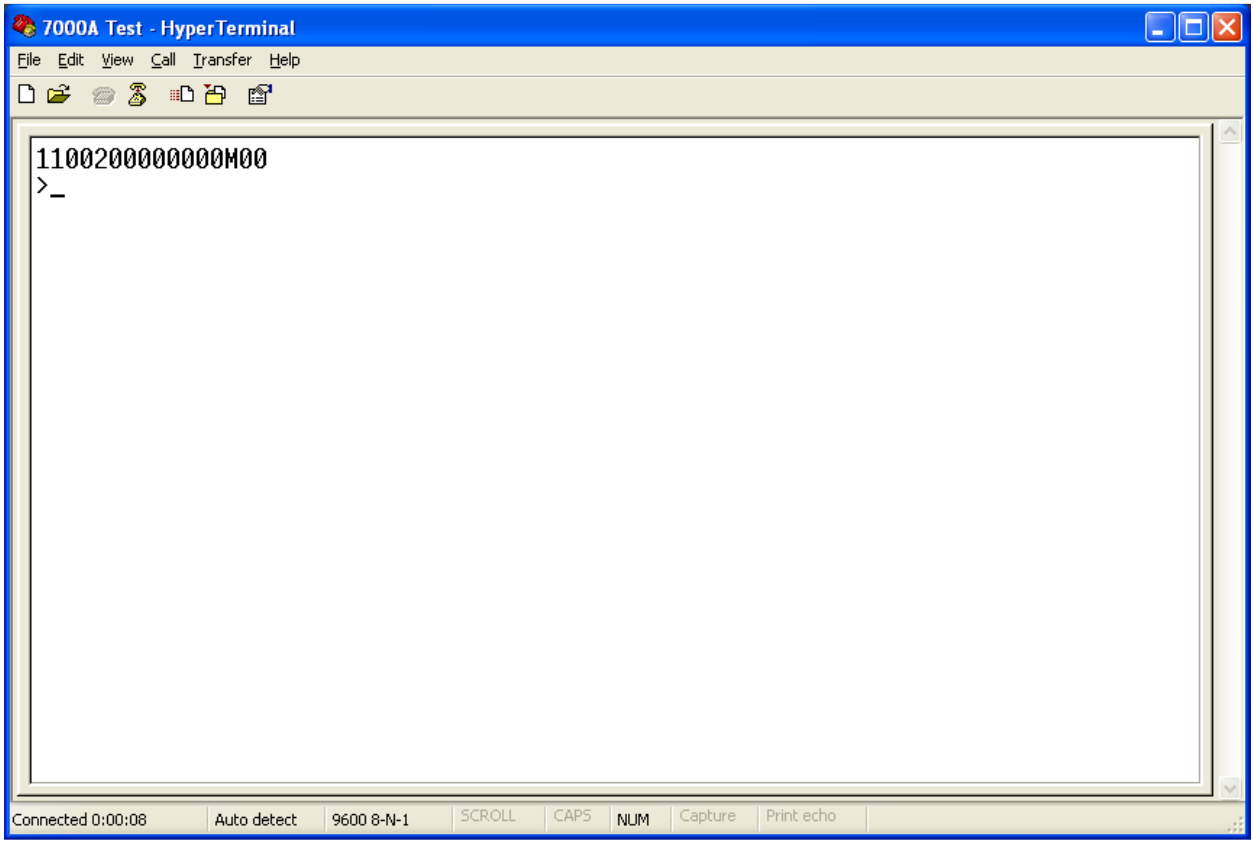

- a. If the status code that is returned begins with 99, this indicates that the instrument is not calibrated. Please return to step 2 and ensure that the instrument is properly calibrated.
- b. If no status number is returned, this indicates that the instrument is not communicating with HyperTerminal. You will want to confirm the correct com port and settings have been configured for this HyperTerminal session. Additionally, you may need to use a different communication cable or try this exercise with the instrument connected to a different PC (with a known good com port on it).
- c. Once you have returned an acceptable Status Code and have proven connectivity, proceed as follows.
- 9. Type "Y" and press enter. A block of numbers should appear in the HyperTerminal screen. Next type "Z" and press enter. This should add another block of numbers to the HyperTerminal screen.

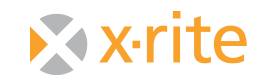

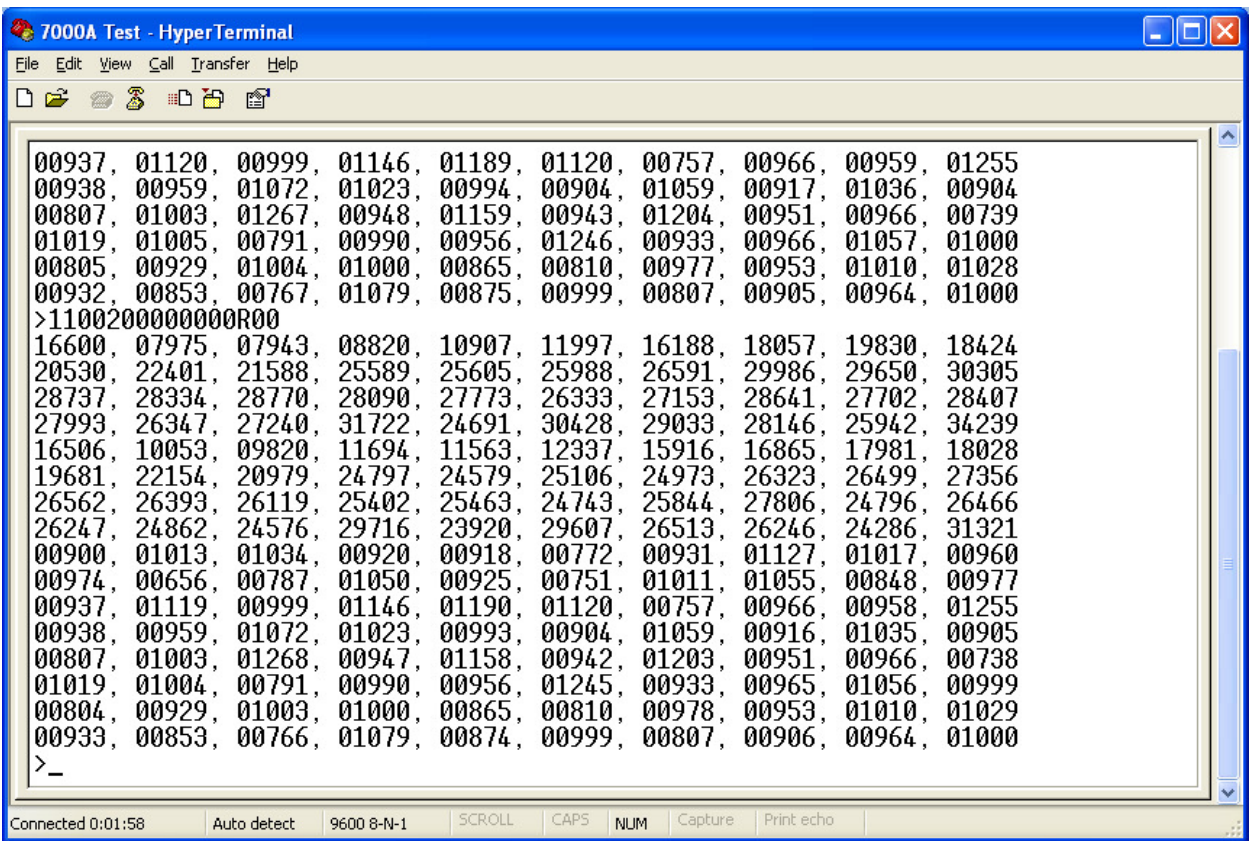

- 10. Cut and paste the information from the HyperTerminal session into either MS Word or Note Pad. Save this document, attach it to an e-mail, and send it to casupport@xrite.com. If email is not possible, please fax the document to 1-616-803-2076, Attn: CASupport. Please include all of your contact information so we can respond after we have evaluated your instrumen.
- 11. Close the HyperTerminal session.